## How To Download & Print Your Certificate - Two Ways

Once you have earned an 80% or better on the final exam AND have completed the survey, your Certificate will be available for download as a PDF file that you can save, send, or print. For additional assistance, email scu-mobi@scu.edu.

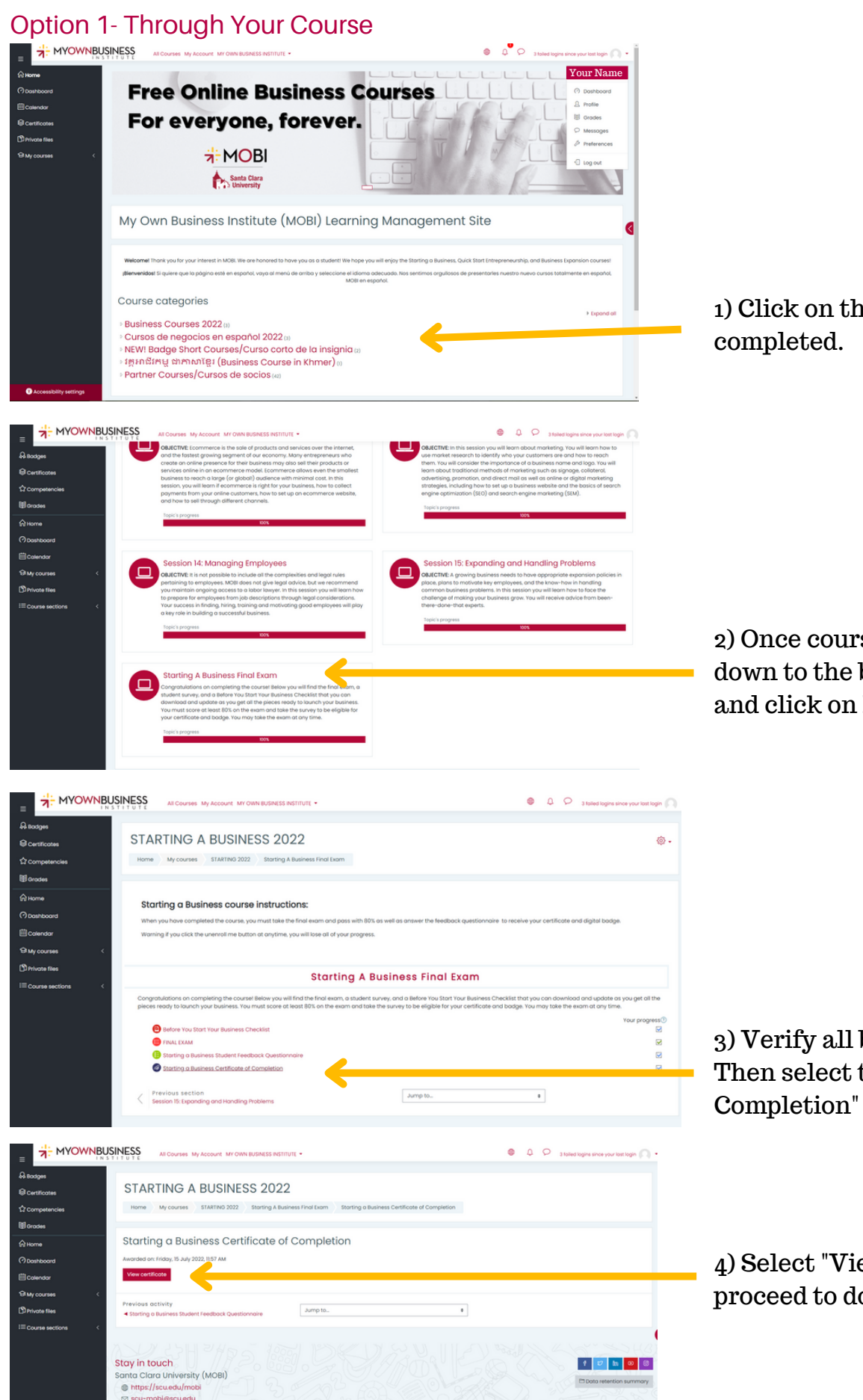

07152022

37152022

1) Click on the course that you

2) Once course is selected, scroll down to the bottom of the screen and click on Final Exam.

3) Verify all boxes are checked. [Then select the "Certificate of](https://courses.myownbusiness.org/mod/customcert/view.php?id=11226) Completion" option.

4) Select ["Vi](https://courses.myownbusiness.org/mod/customcert/view.php?id=11226)ew Certificate" & proceed to download or print.

## Option 2- Through Your Profile

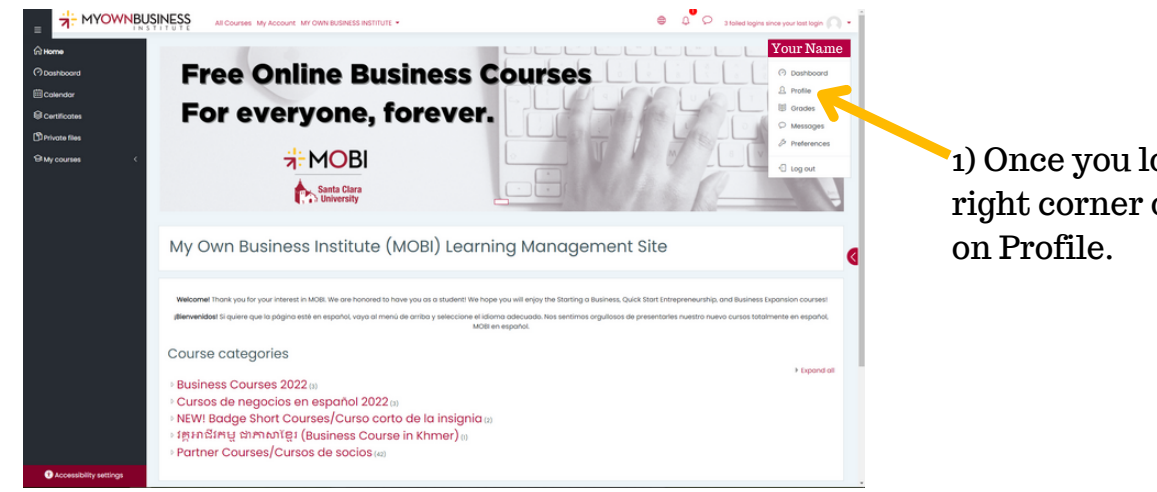

1) Once you log in, scroll up to the top right corner of the screen and click

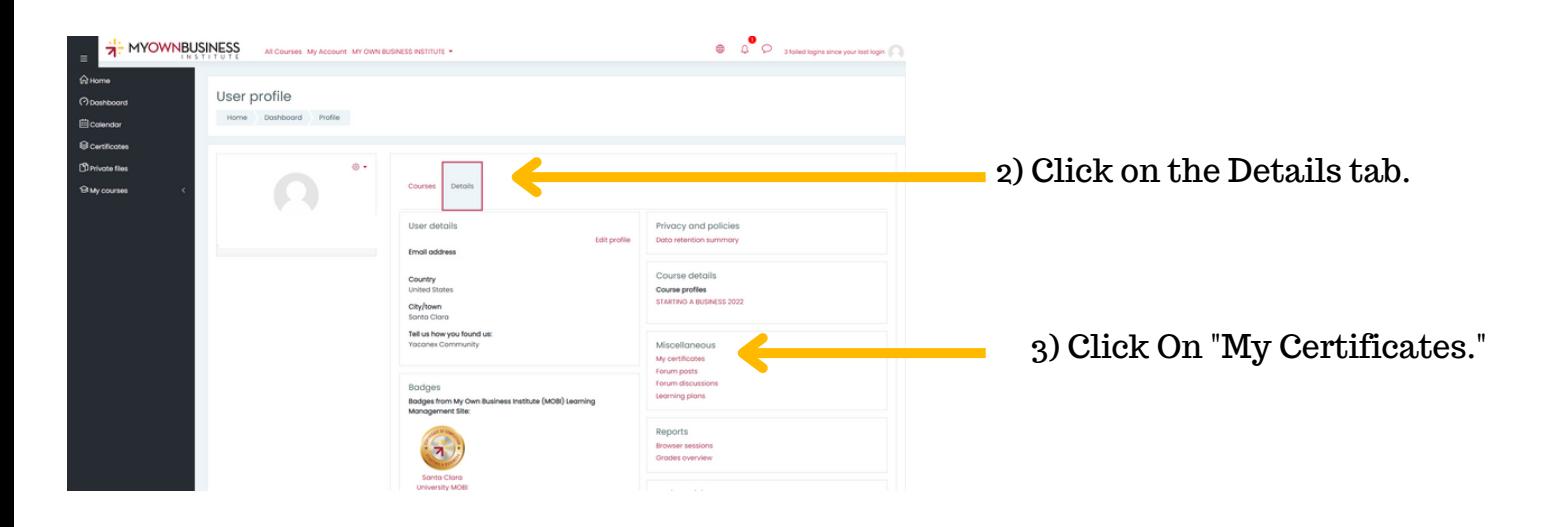

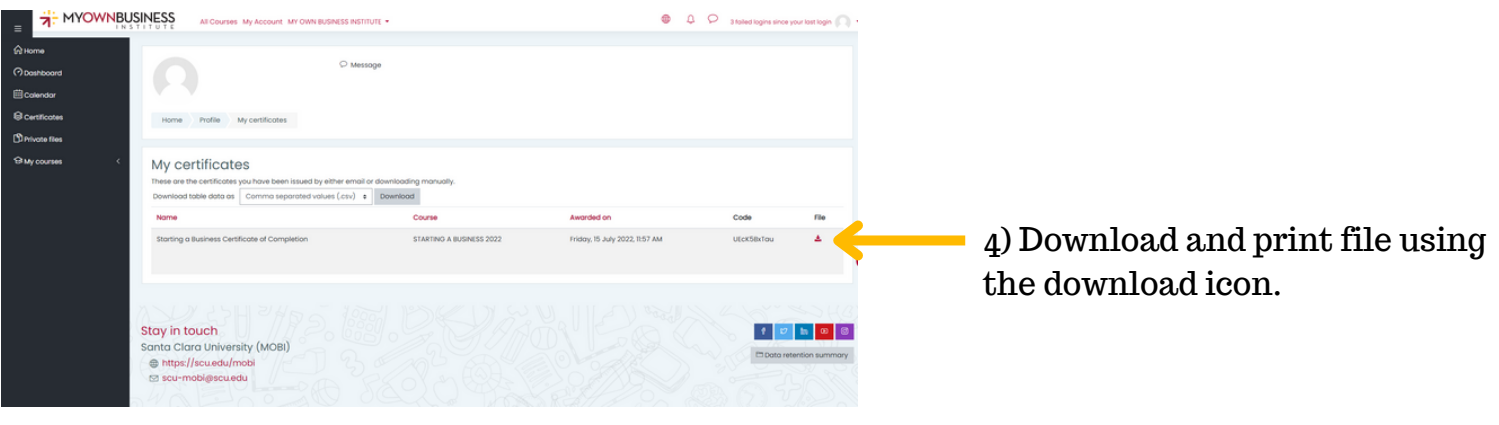